### PEDIDO DE RESTABELECIMENTO

## **Auxílio Pré-Escolar e Auxílio-Escola**

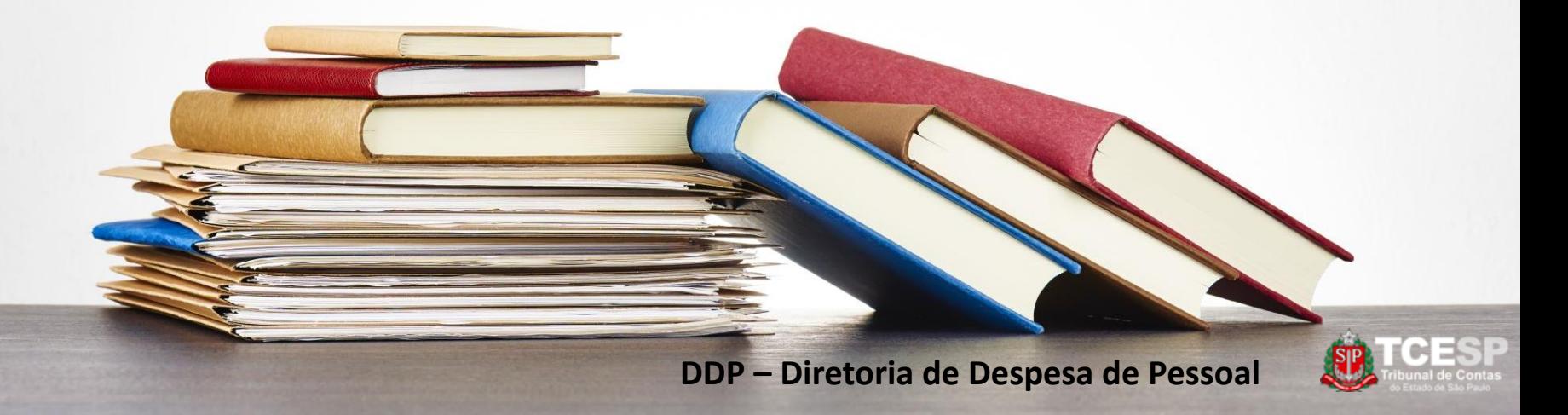

# **Auxílio Pré-Escolar e Auxílio-Escola**

Restabelecimento

**Regulamento Auxílio-Escola , Artigo 5º :**

*(...)*

*Parágrafo Segundo – A não apresentação do formulário, acompanhado do comprovante de pagamento, nos termos do Artigo 4º, por 2 (dois) meses seguidos, implicará suspensão do reembolso do Auxílio Pré-Escolar ou Auxílio-Escola.*

*Parágrafo Terceiro – Para ser restabelecido o benefício e ser efetuado o pagamento retroativo das mensalidades, o servidor deverá encaminhar pedido dirigido ao Diretor Técnico do Departamento Geral de Administração, por meio da Seção DEF-1, com a devida justificativa e acompanhado de formulário e comprovantes de pagamento não apresentados em tempo hábil, conforme Artigo 4º, respeitado o prazo máximo de 3 (três) meses da data do protocolo do novo requerimento para pagamento retroativo.*

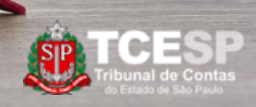

# **Auxílio Pré-Escolar e Auxílio-Escola**

Restabelecimento

#### Documentos Necessários:

- Requerimento (Modelo pré-formatado do SEI) com a **justificativa da interrupção** dos pedidos de reembolso. \*

*\*Conforme Art.5º,§3º do regulamento*

*Recomendado: Incluir também a declaração de Matrícula atual e declaração de que o cônjuge não percebe benefício igual ou similar*

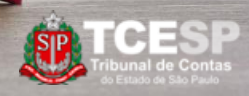

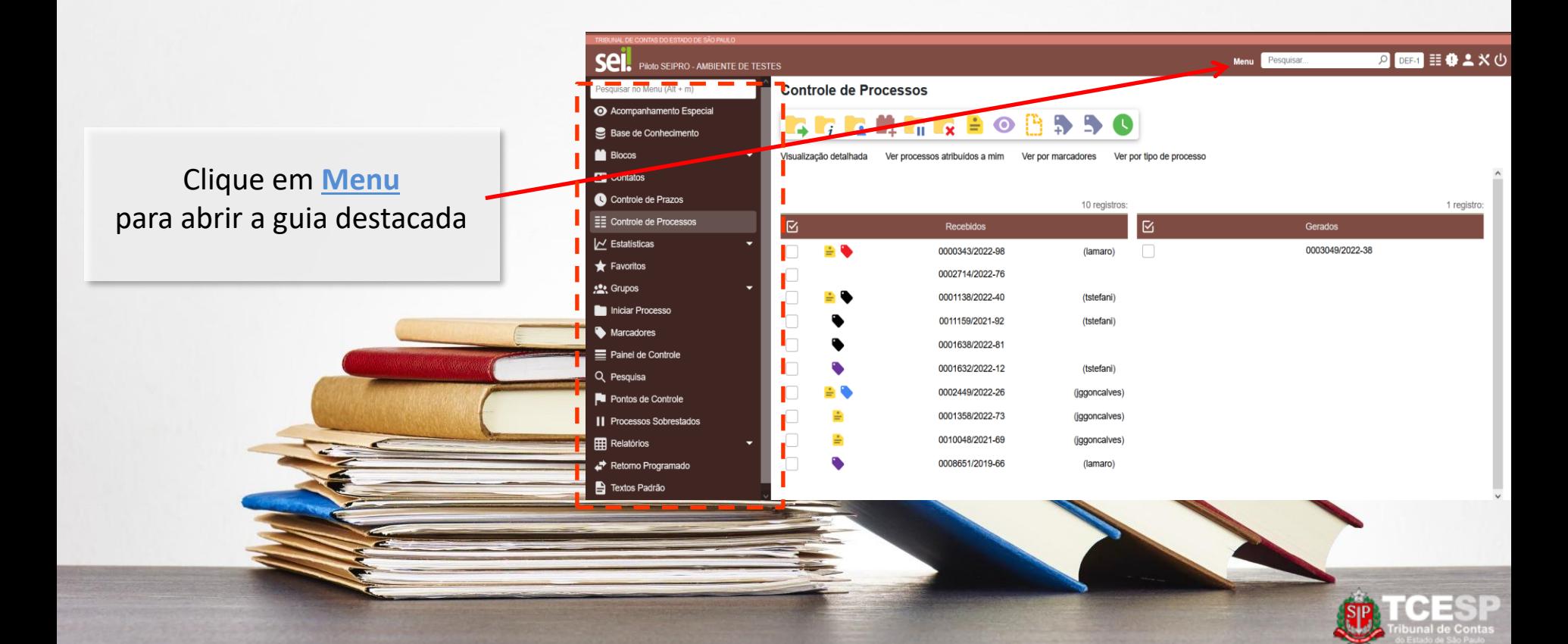

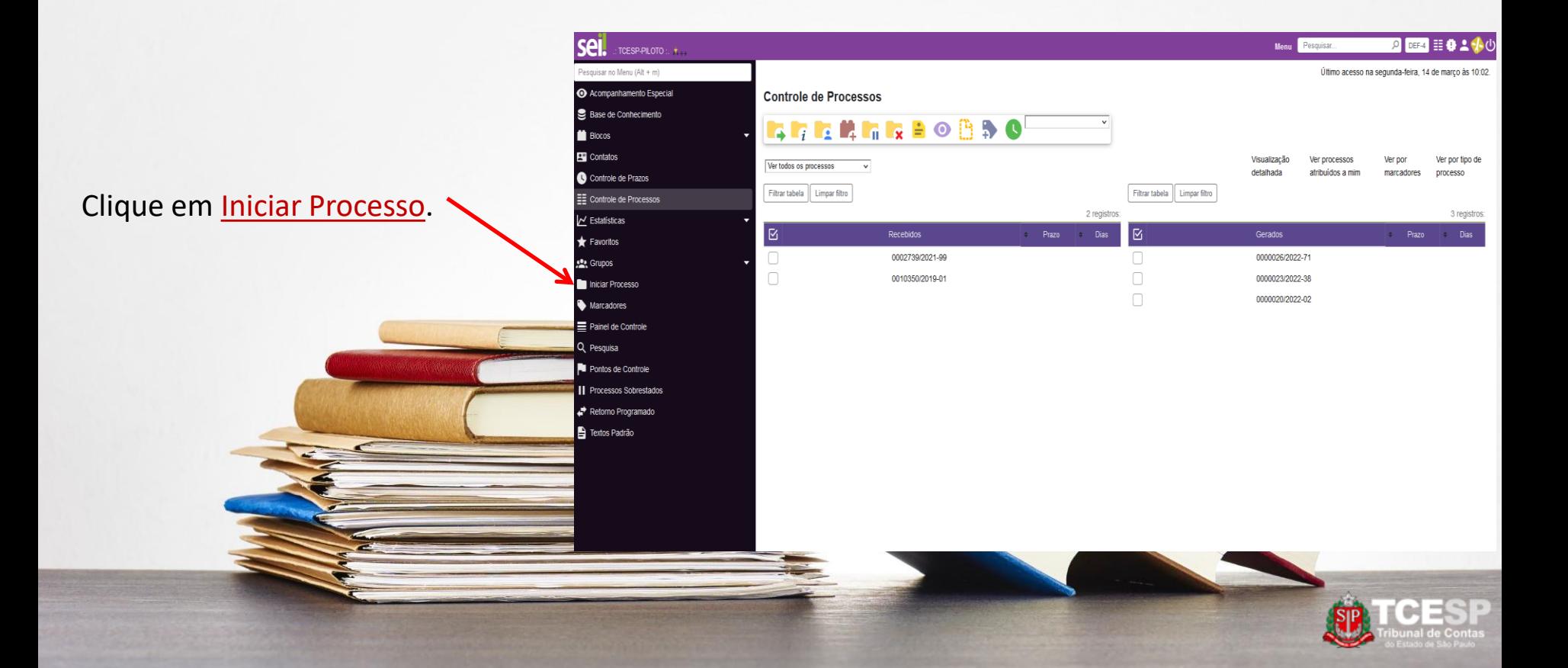

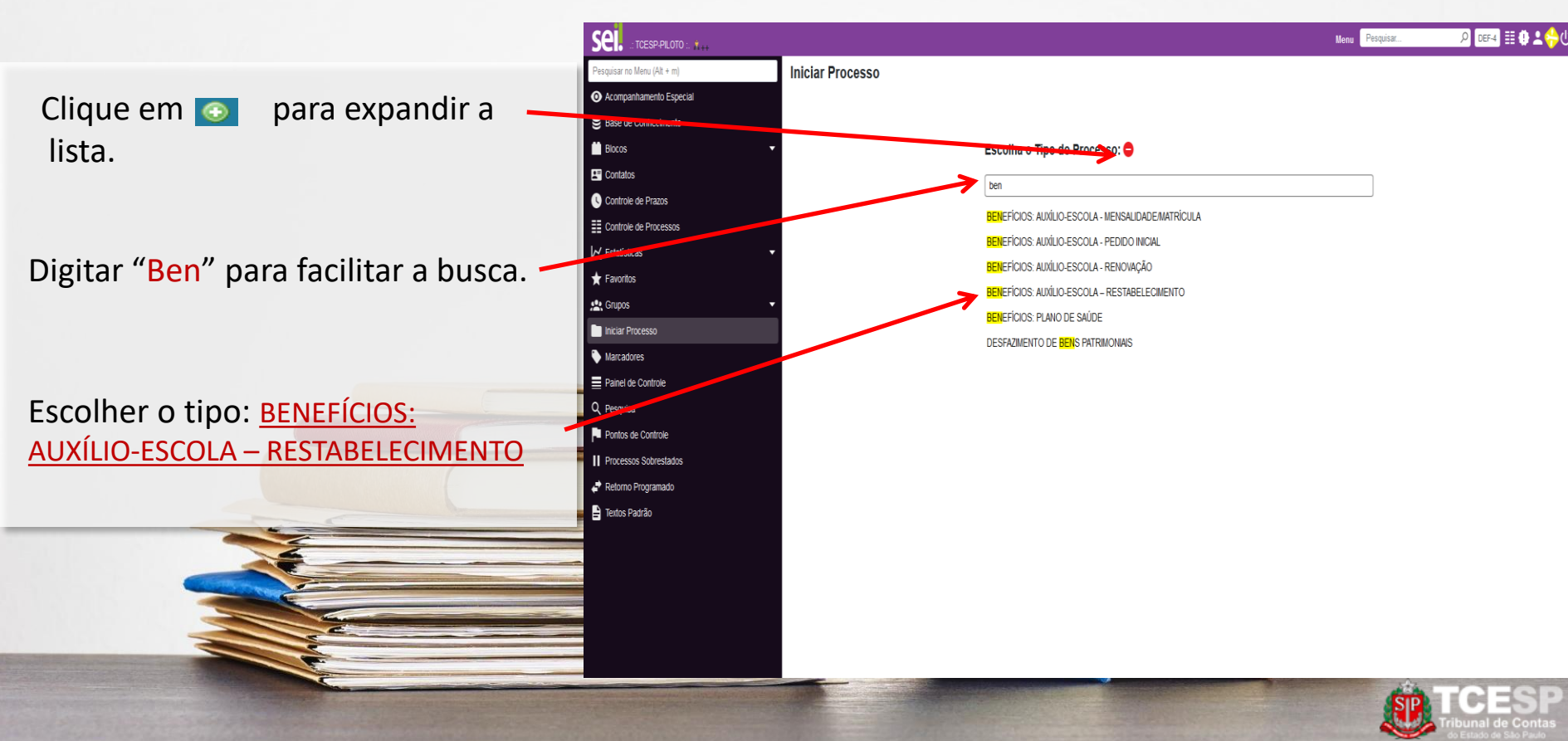

1. Preencher a especificação conforme modelo (Mat. 0000 - Nome completo do(a) filho(a)).

2. Informar o(a) interessado(a): Nome do(a) servidor(a).

3. Clicar em Salvar.

*Obs. Os demais campos devem ficar com o preenchimento padrão.*

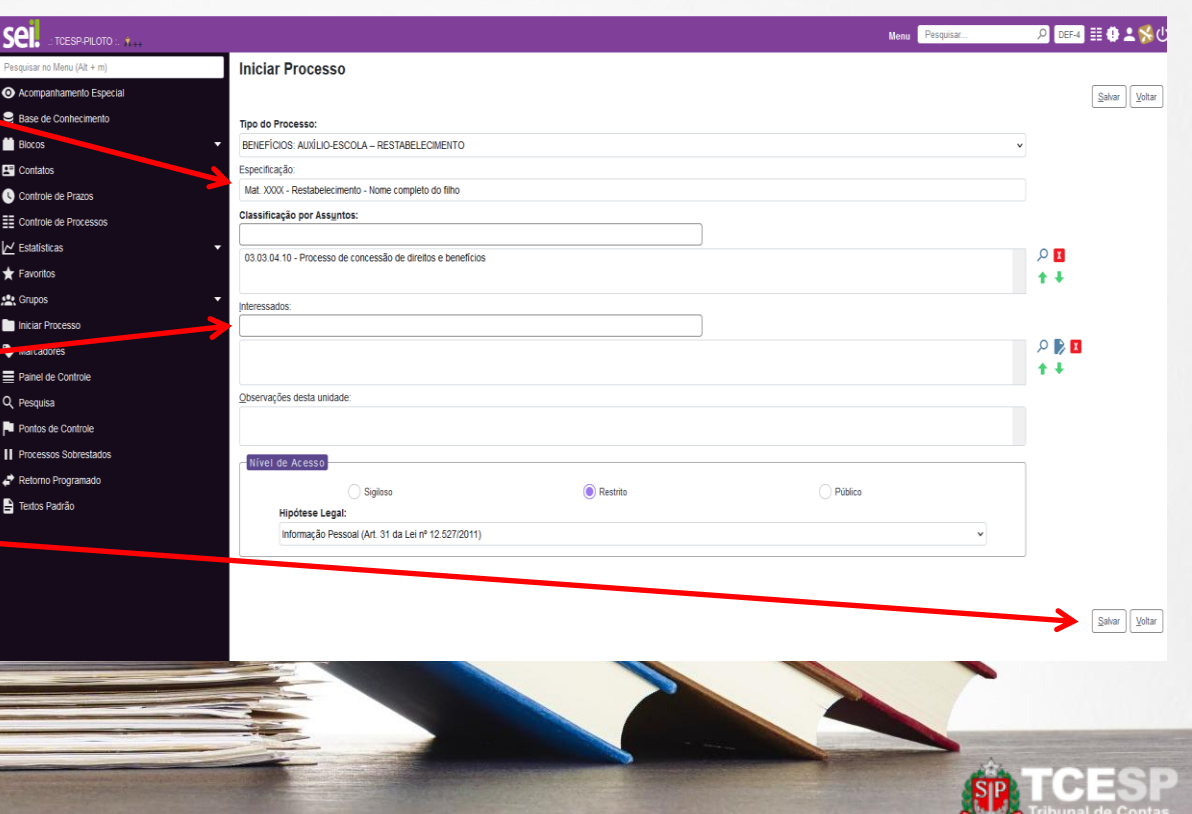

1. Preencher a especificação conforme modelo (Mat. 0000 – Nome completo do(a) filho(a)).

2. Informar o(a) interessado(a): Nome do(a) servidor(a).

3. Clicar em Salvar.

*Obs. Os demais campos devem ficar com o preenchimento padrão.*

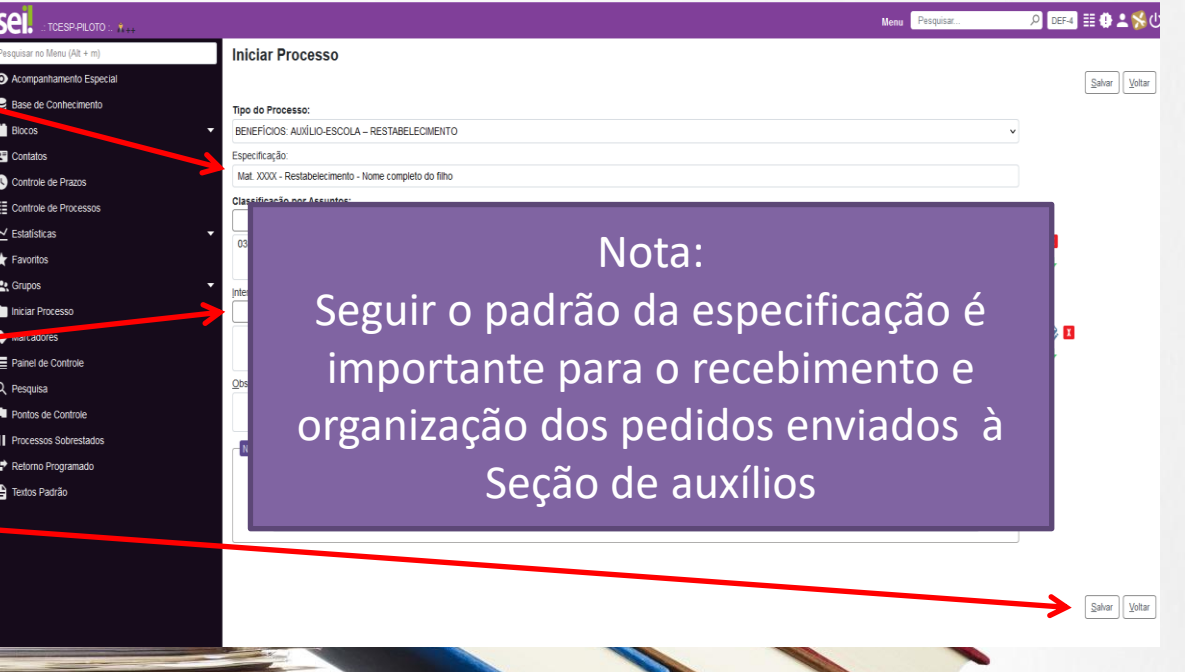

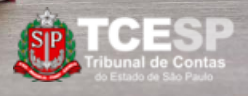

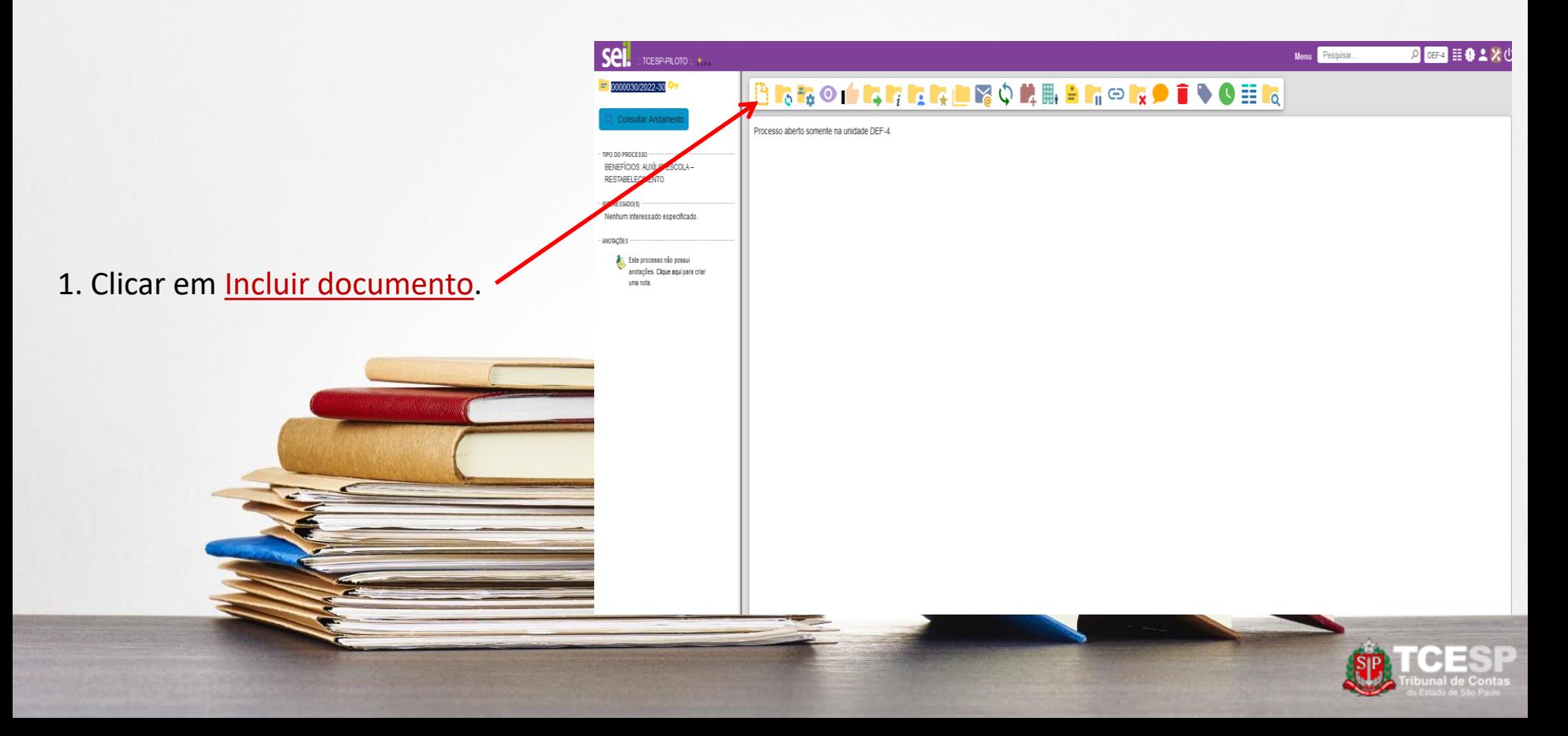

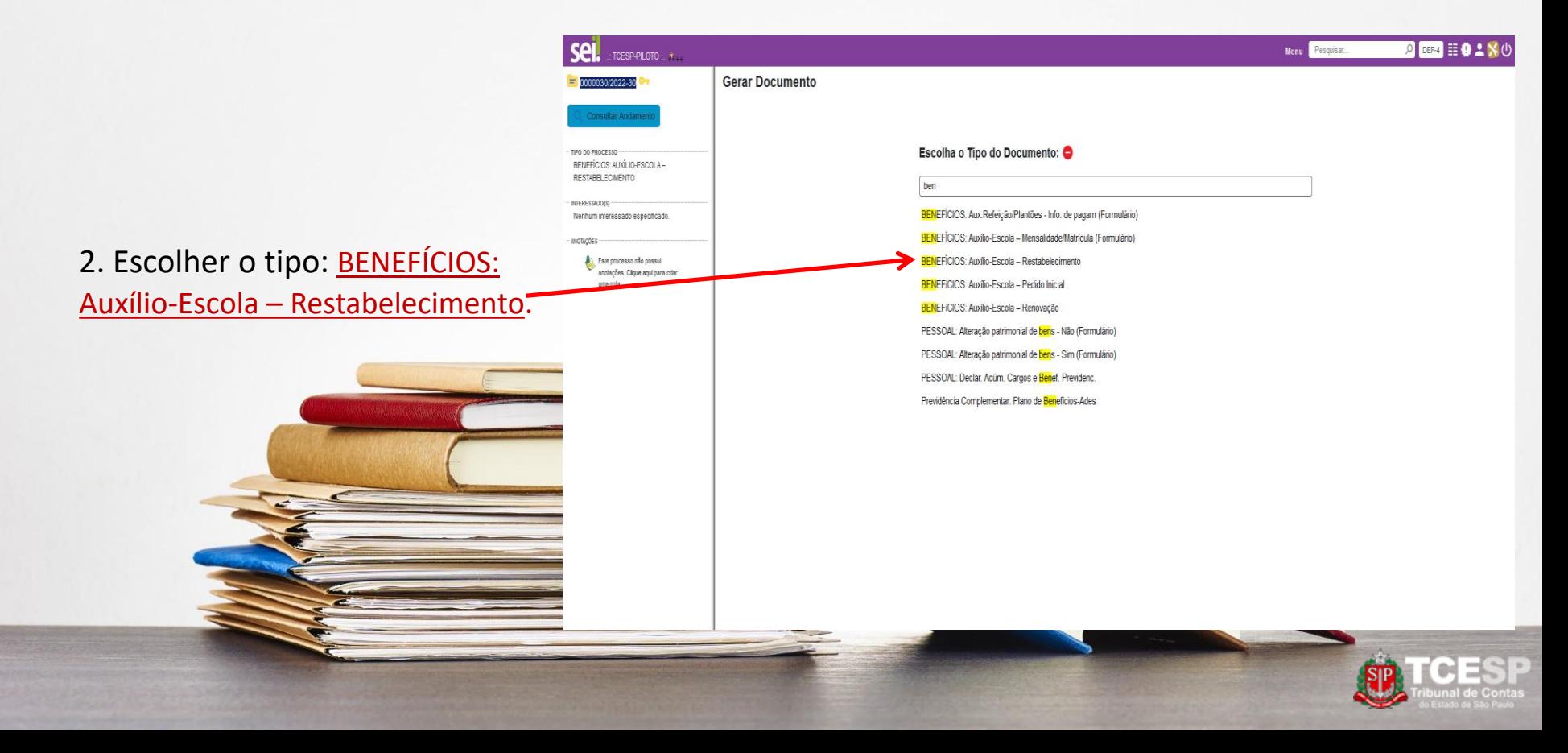

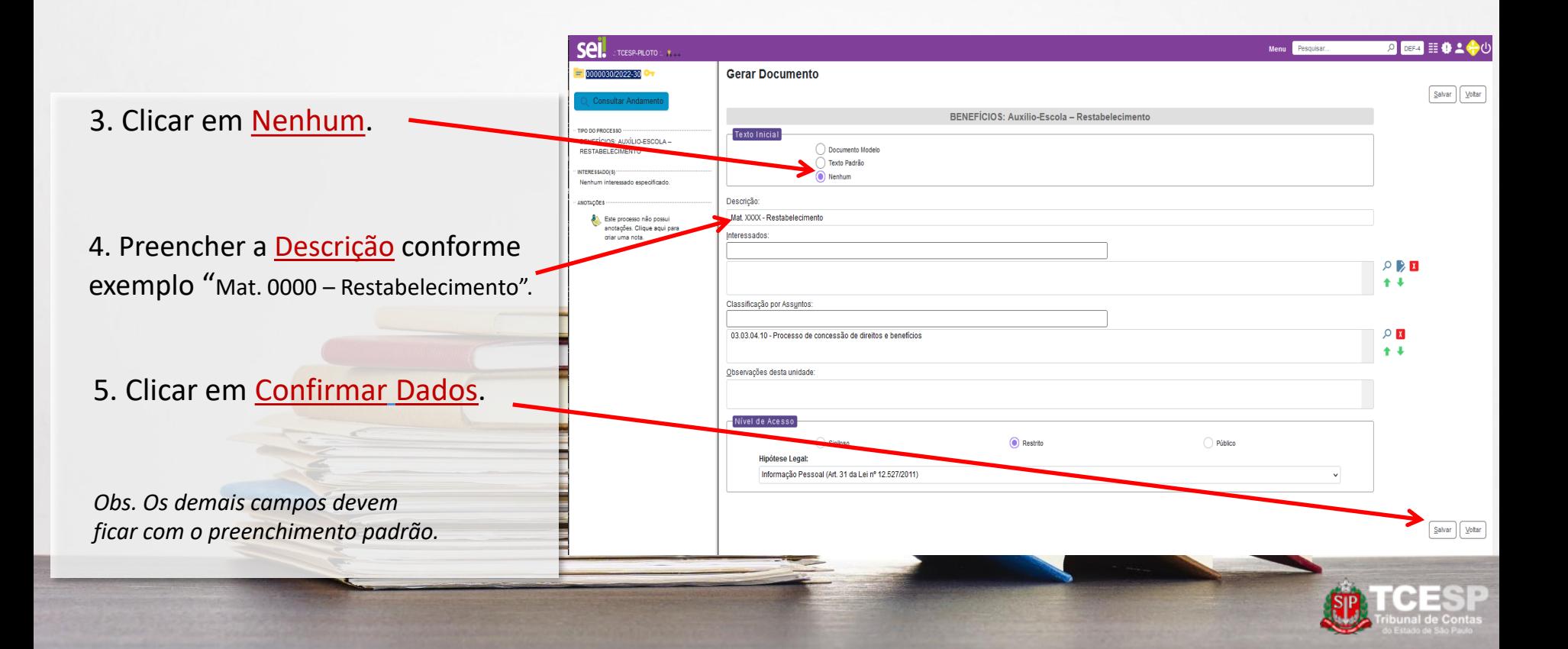

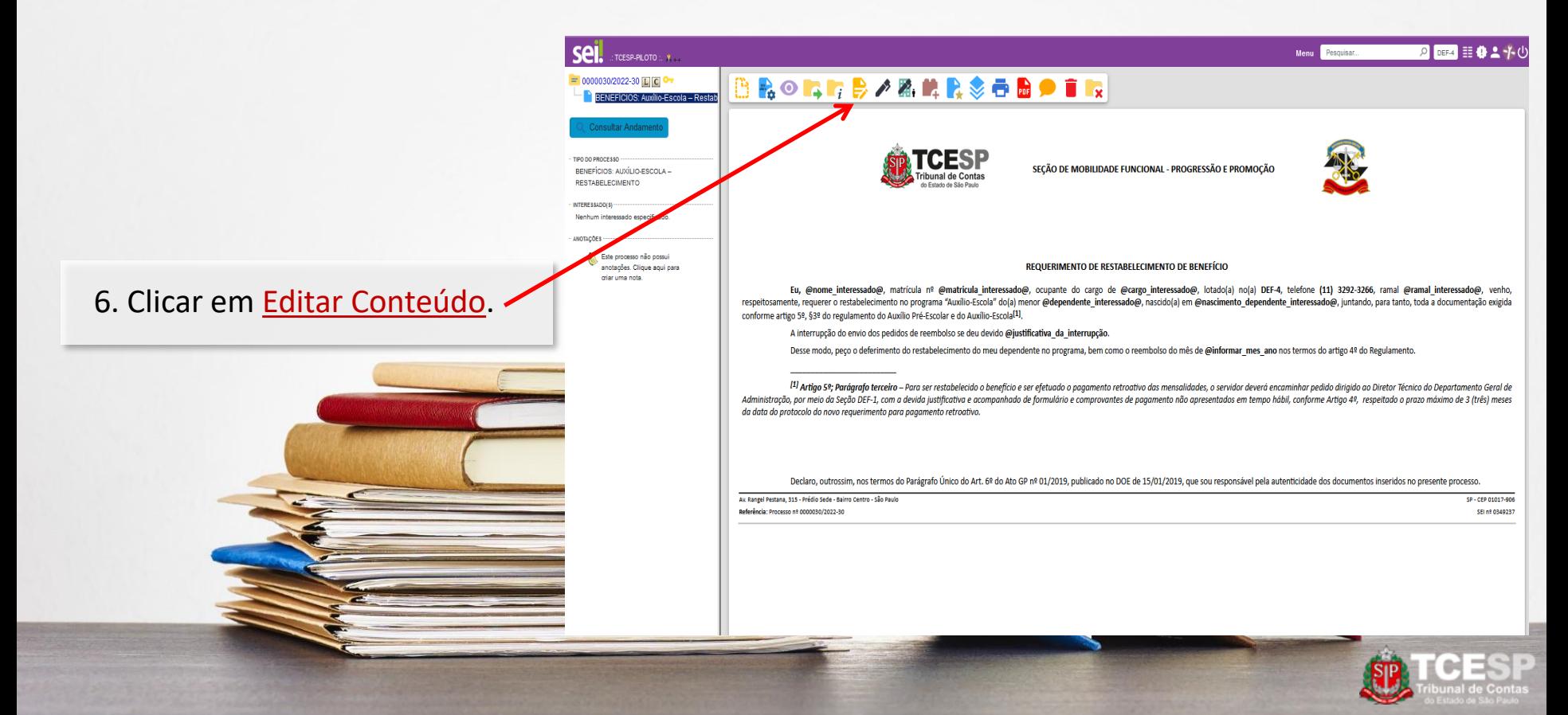

7. Conferir e editar as informações dos campos em **negrito**.

Quando finalizar, clicar em Salvar.

Logo após, fechar o documento.

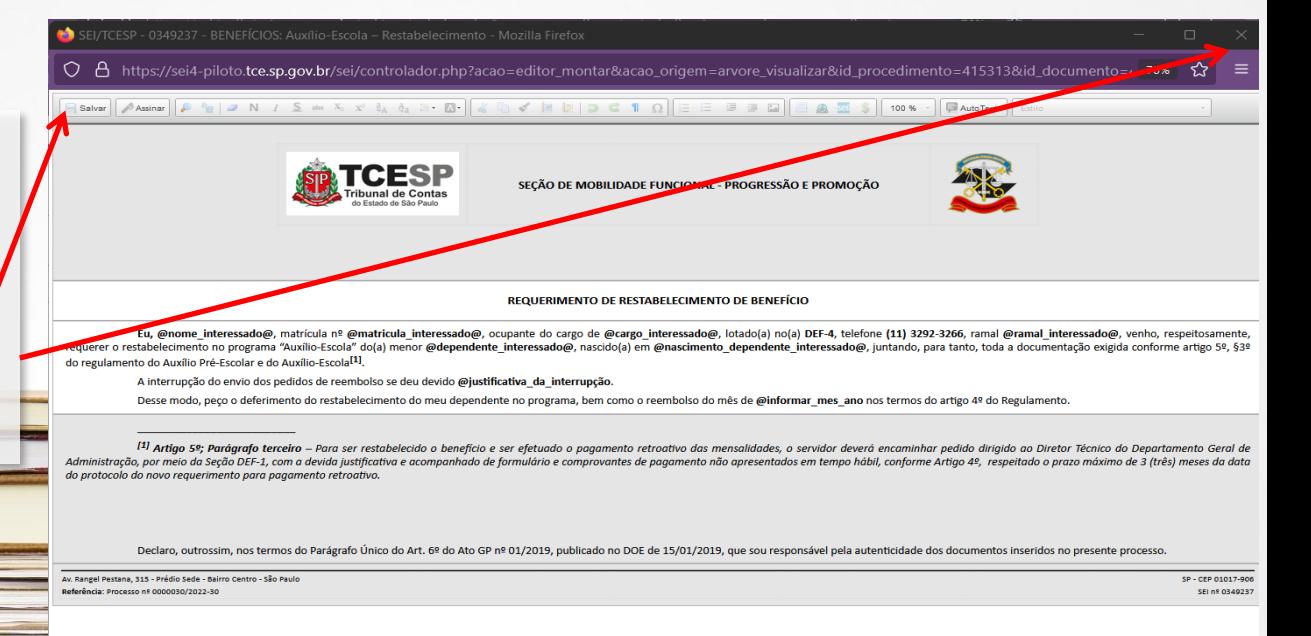

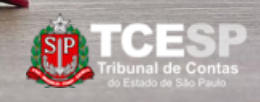

8. Clicar em Assinar Documento.

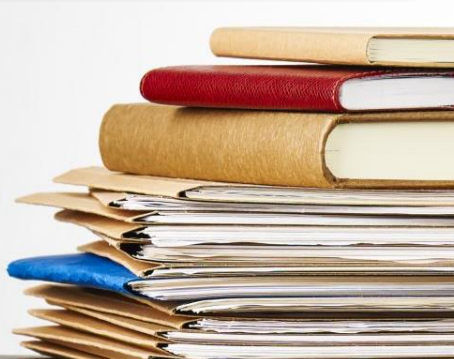

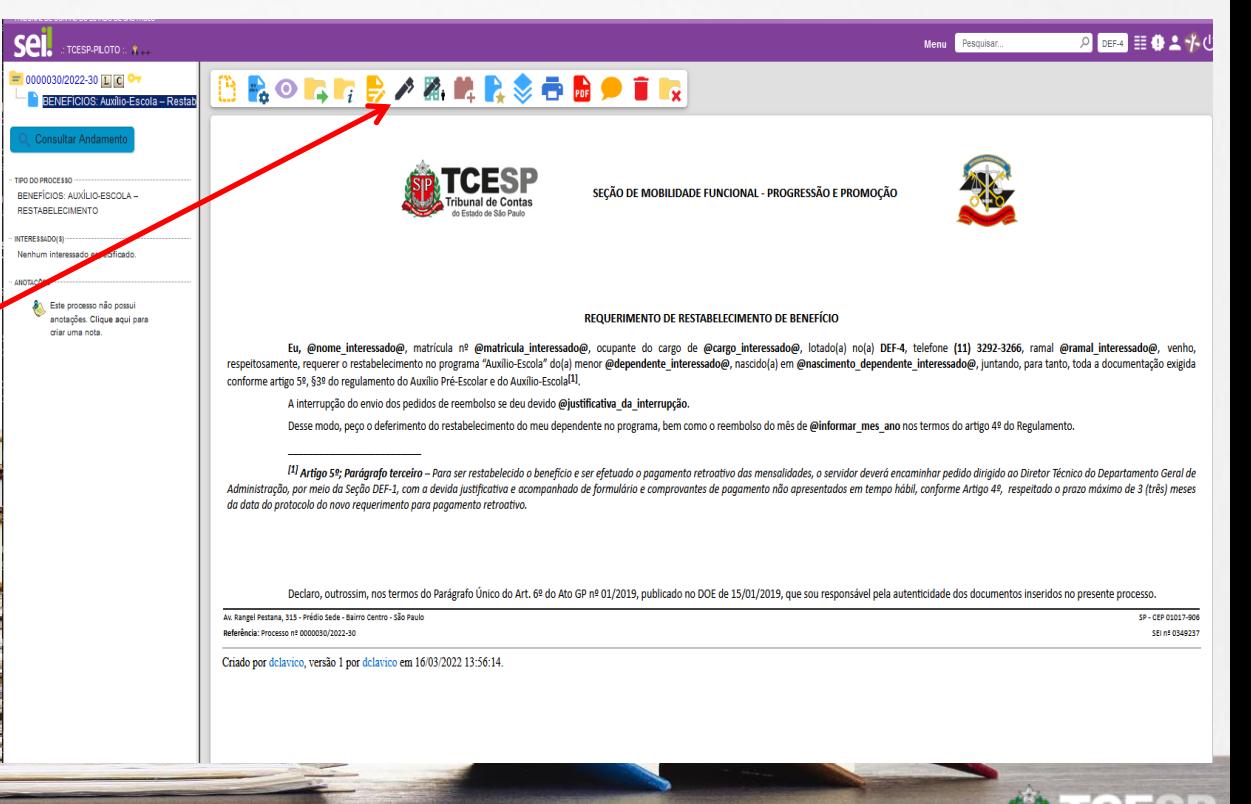

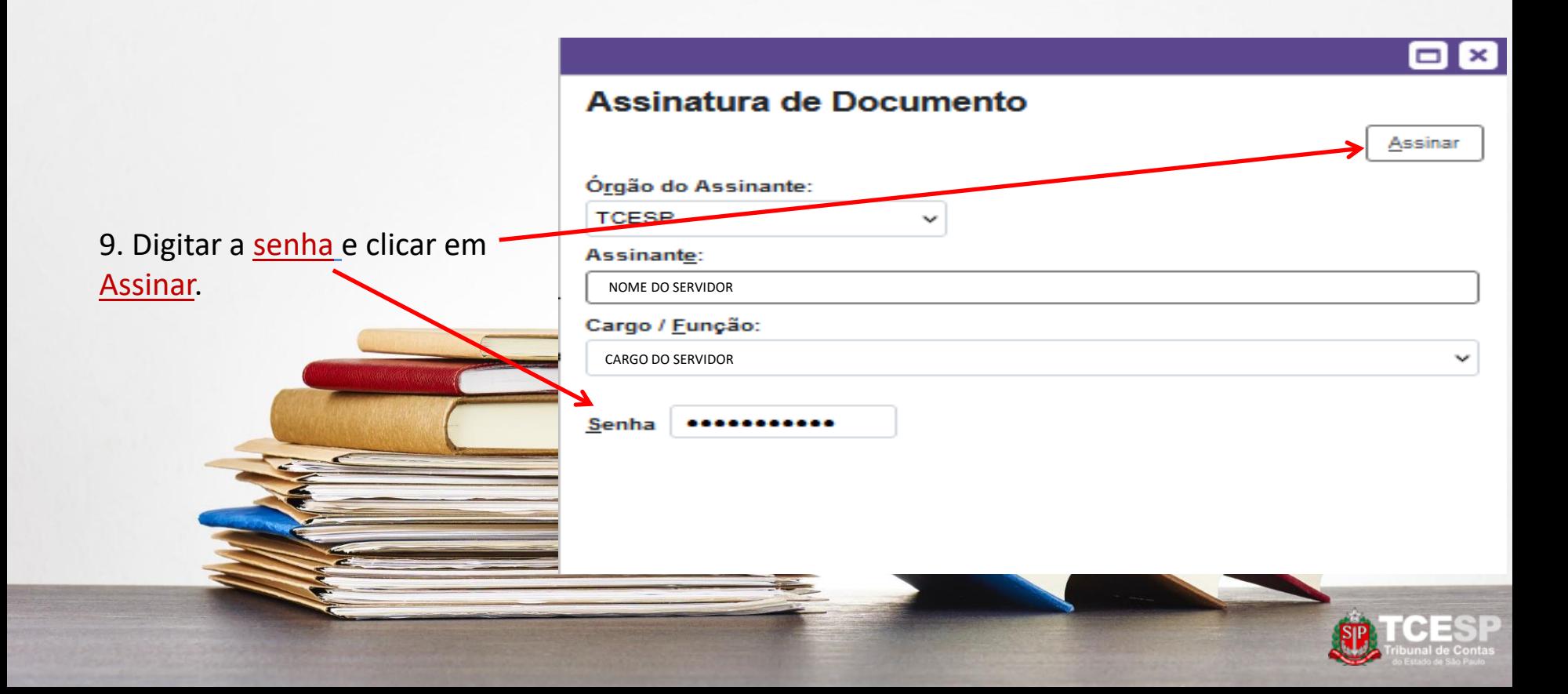

### **Passo 3 - INCLUIR DOCUMENTO EXTERNO\***

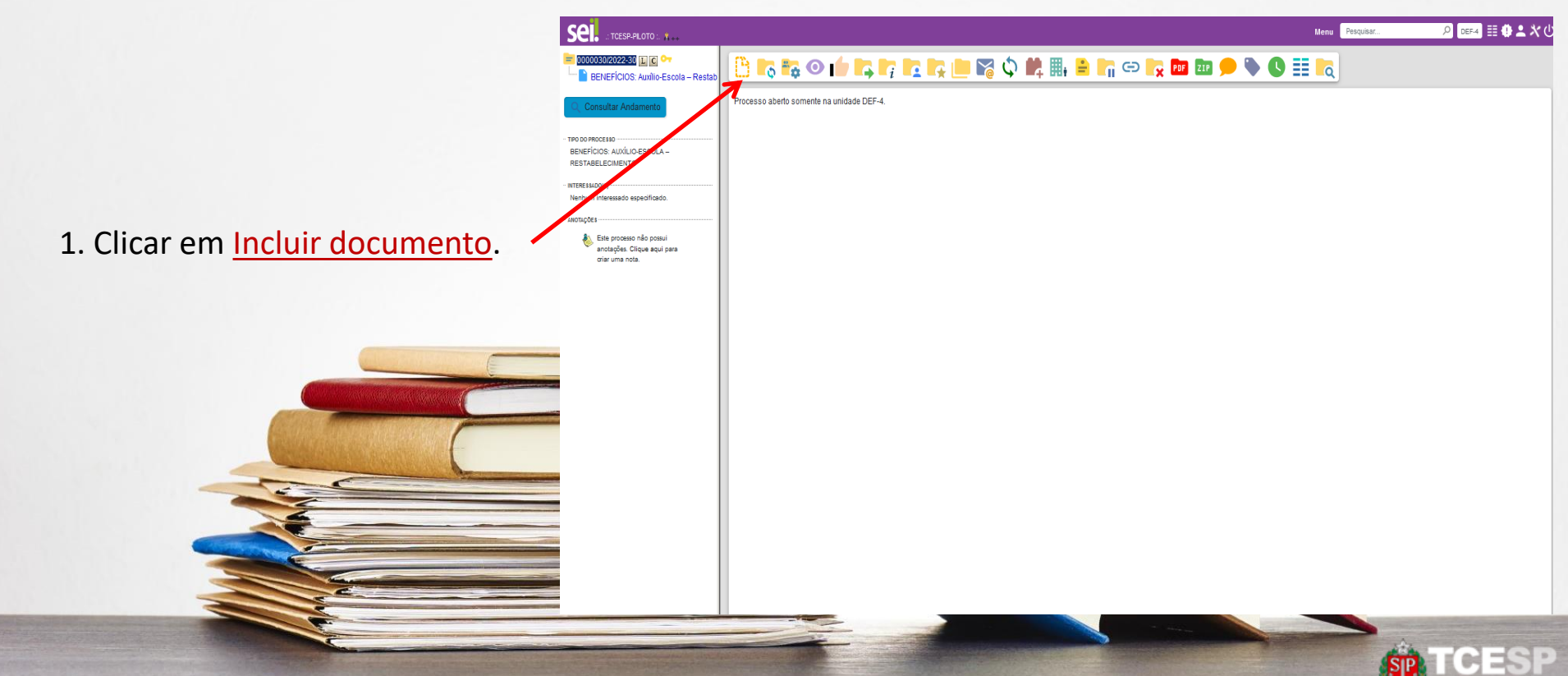

*\*Recomendado: Incluir o comprovante de Matrícula atual (Declaração ou contrato)*

#### **Passo 3 - INCLUIR DOCUMENTO EXTERNO**

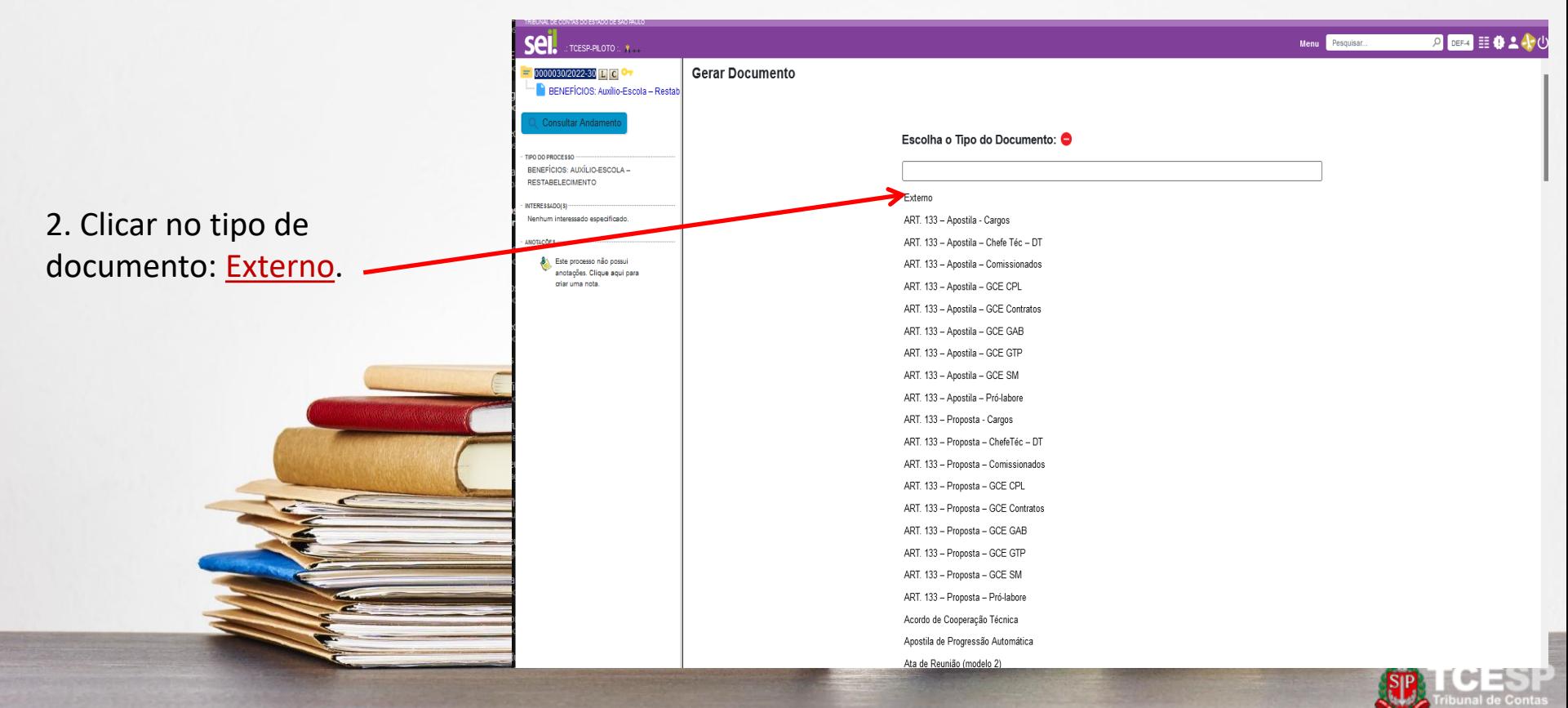

#### **Passo 3 - INCLUIR DOCUMENTO EXTERNO**

3. Escolher o Tipo de Documento: Cópia de Documentos Pessoais.

4. Informar a Data do Documento.

5. Informar o Formato do documento. Se *Digitalizado nesta Unidade*, escolher o *Tipo de Conferência*. Passando o mouse por  $\odot$ , será informada a diferença entre "Nato-digital" e "Digitalizado nesta Unidade".

6. Clicar no nível de acesso Restrito, e hipótese legal "Informação Pessoal".

7. Clicar em Escolher arquivo para incluir os documentos.

8. Clicar em Salvar.

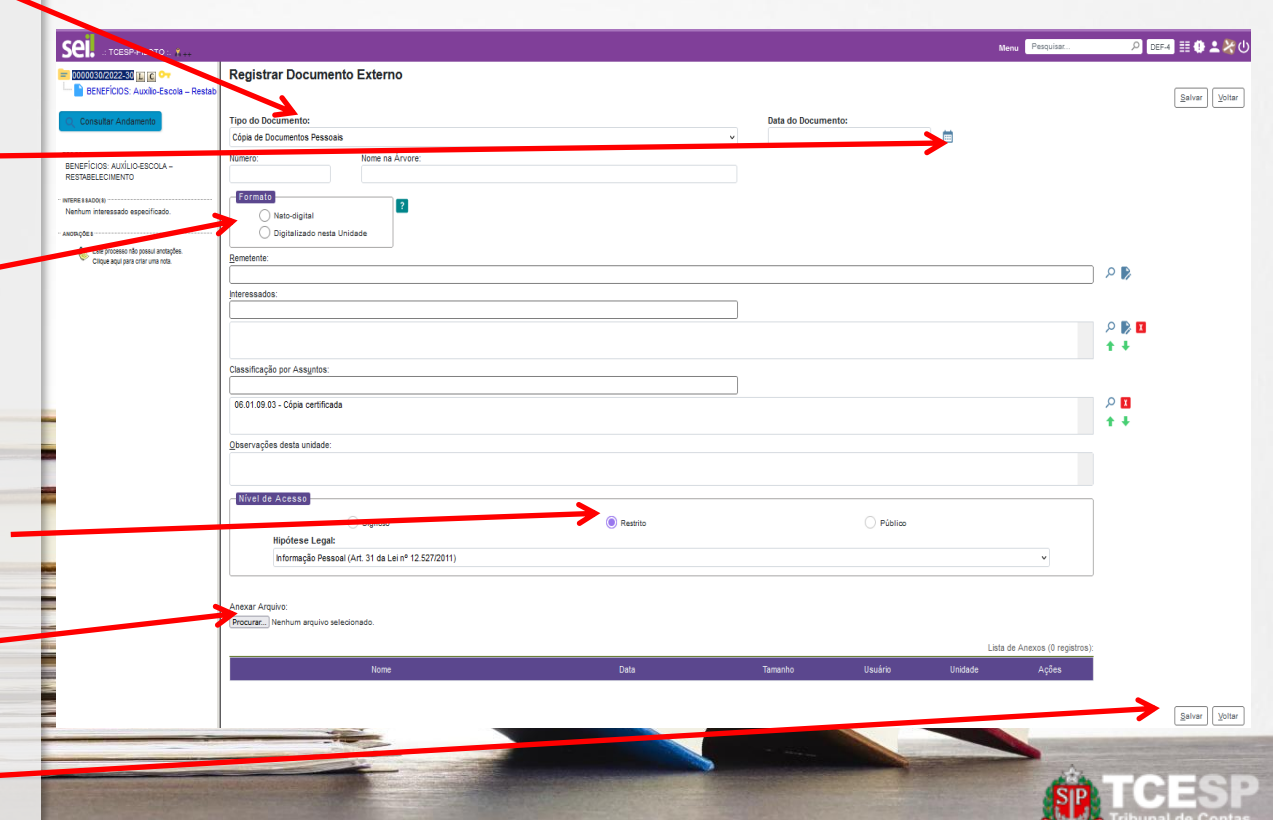

#### **Passo 4 - ENVIAR PROCESSO**

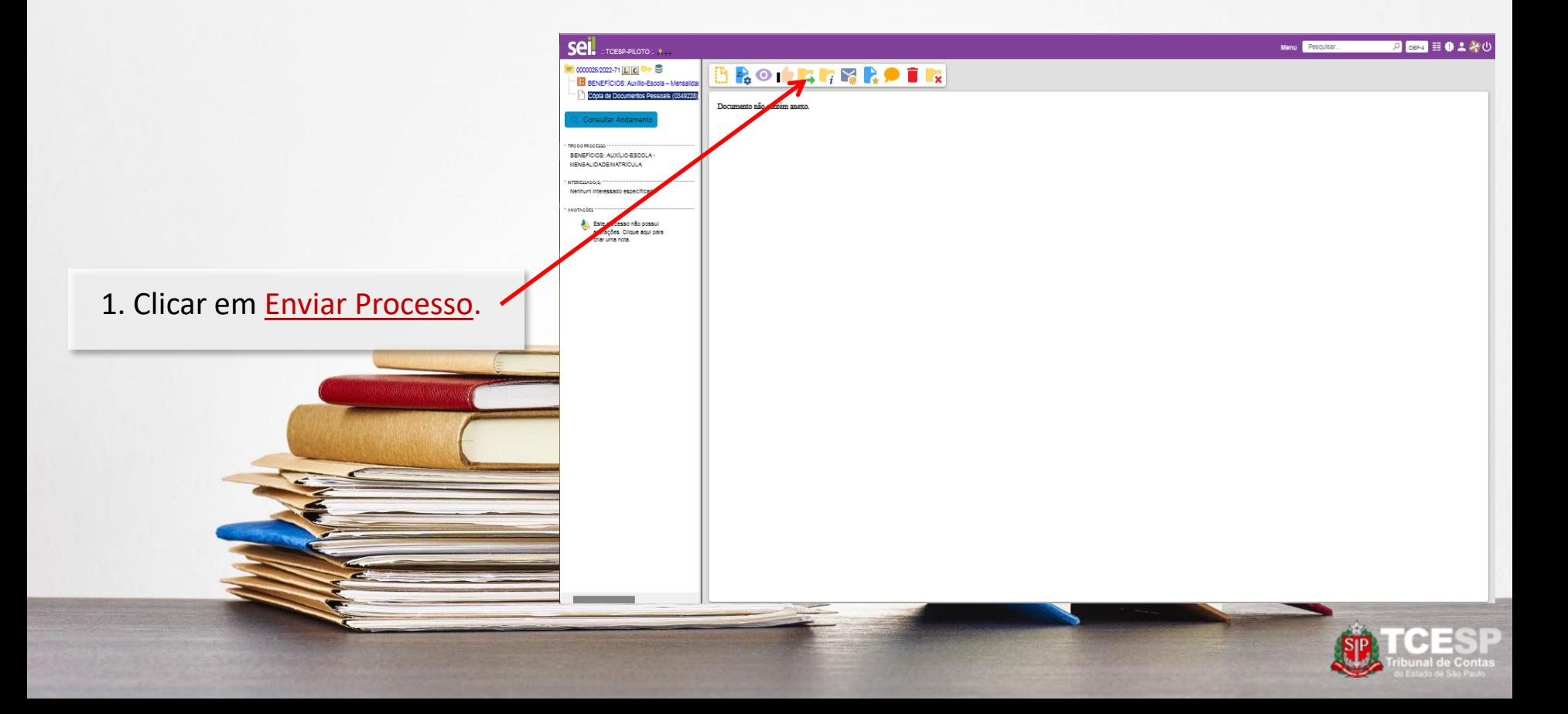

#### **Passo 4 - ENVIAR PROCESSO**

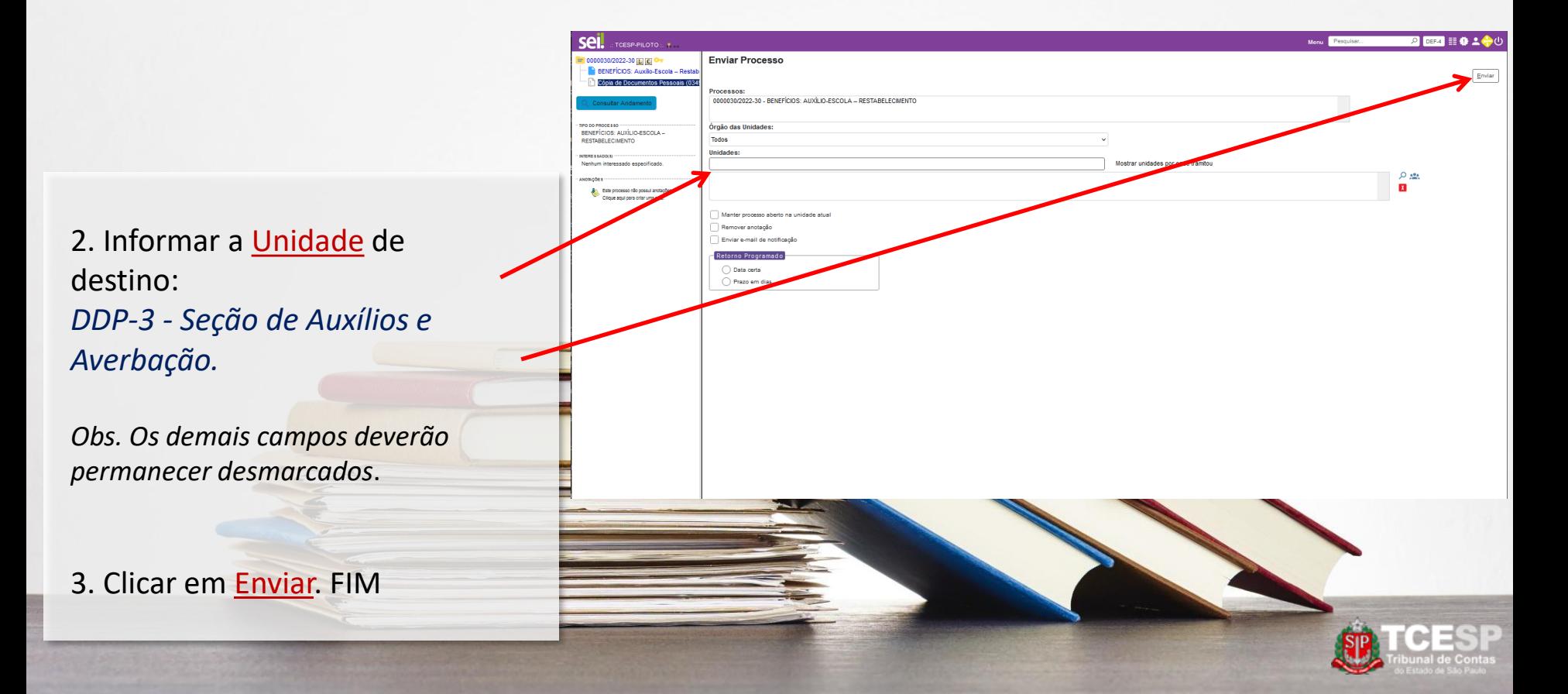

#### **DDP-3 | Contato para dúvidas:**

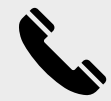

**(11) 3292-4375/4376** Prédio Sede - 3º andar

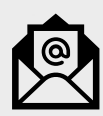

**E-mail equipe DDP-3** [ddp3@tce.sp.gov.br](mailto:lista-def1@tce.sp.gov.br)

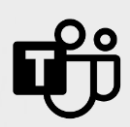

**Teams Juliana - jbarbosa@ Bruno – rossi.cunha@ Emerson - efmartoni@ Kleber – kpereira@ Rosângela - rbasso@**

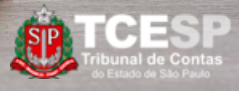